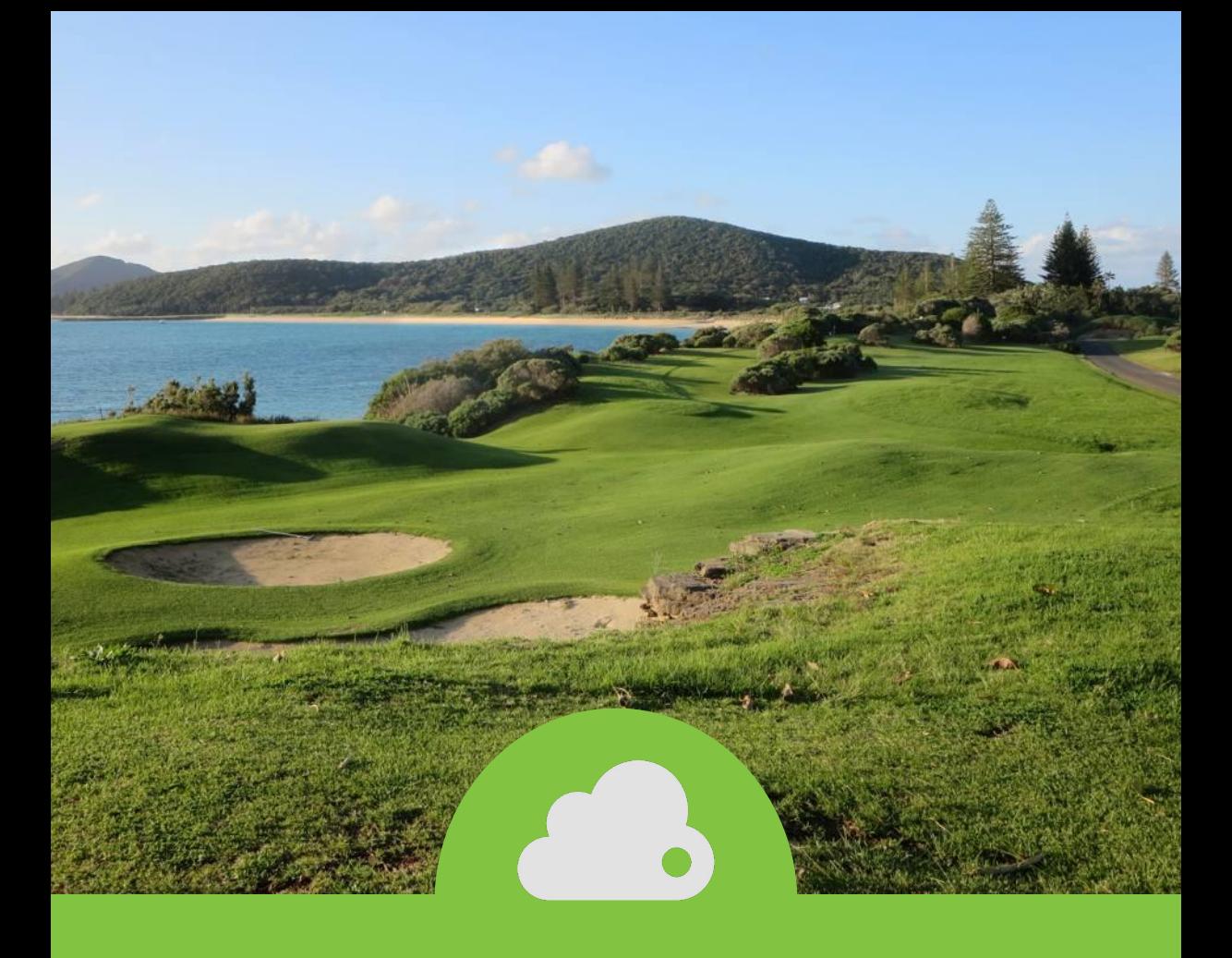

## **HOW TO SETUP A STAR MICRONICS CLOUDPRNT PRINTER**

**Step by Step Guide**

Follow the step-by-step guide below to setup your Ethernet printer and to configure the Auto-print functionality.

Please note that you will need a compatible Star Micronics printer with the Ethernet module as Auto- print does not work via Bluetooth connection. You will also need an Ethernet cable and access to the Teesnap Administration Portal.

If you need to purchase a CloudPRNT printer, use this link: https://shopposportal.com/shoppos/product-category/teesnap/

\*You will need to create fulfillment Centers prior to installing the printer. To do this, go to: Inventory – Fulfillment Centers – Click on "Add" in the Top Right Corner. The fulfillment center name should match the location of the printer. Kitchen, Bar, Hot Side, Cold Side etc.

- 1. Make sure that the printer is turned OFF.
- 2. Plug the power cord of the printer into a power outlet and an Ethernet cable into the Ethernet port located on the back of the printer.
- 3. While turning the printer ON, simultaneously hold down the FEED button on the front of the printer for five seconds. .
- 4. The printer will print two "receipts," and you'll see an IP address at the bottom of the second receipt.
- 5. Open a web browser and type the IP address from the receipt into the URL field. NOTE: Google Chrome or Firefox works best!

 $\leftarrow$   $\rightarrow$  C (  $\odot$  10.241.156.248

6. You'll be redirected to the Star Intelligent Network Utility page.

7. Click on LOGIN under SYSTEM ACCESS.

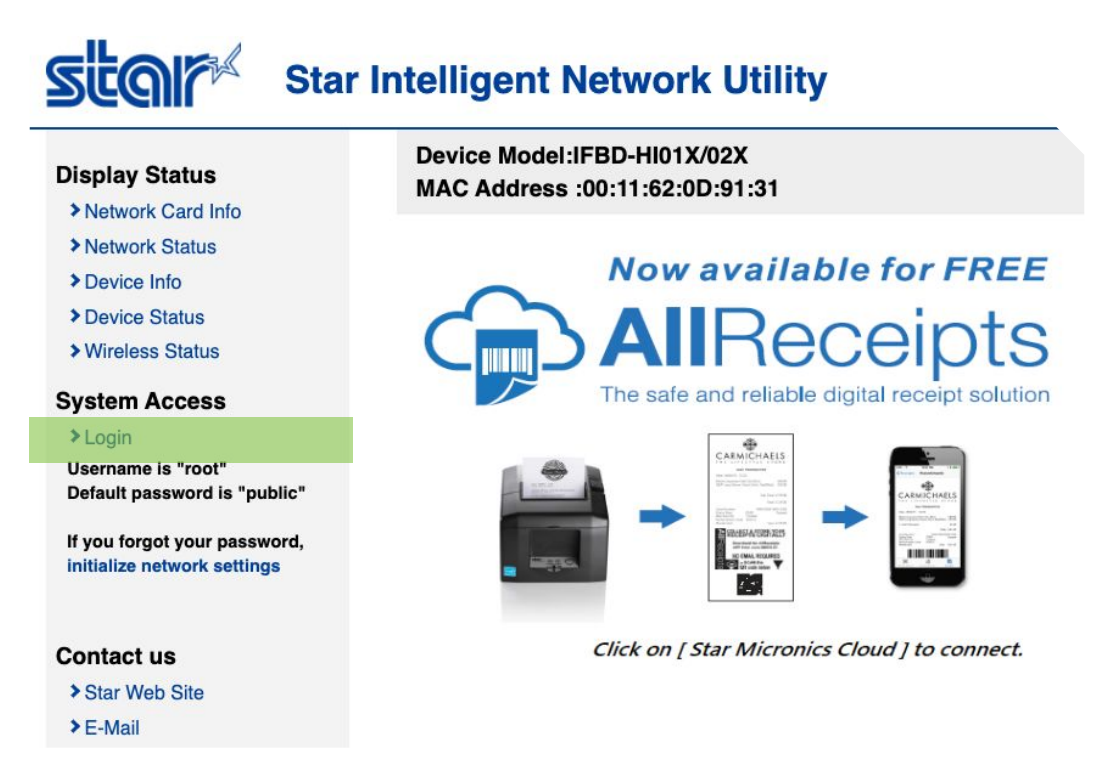

8. Login using the credentials below. NOTE: The username and password will never change.

## Username: root - Password: public

9. Click on CloudPRNT located in the left hand-column.

## Configuration

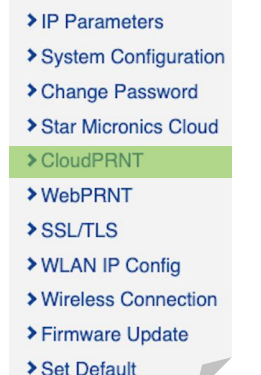

10. Under CloudPRNT Service, click on the drop-down and select ENABLE. This setting is DISABLED out of the box.

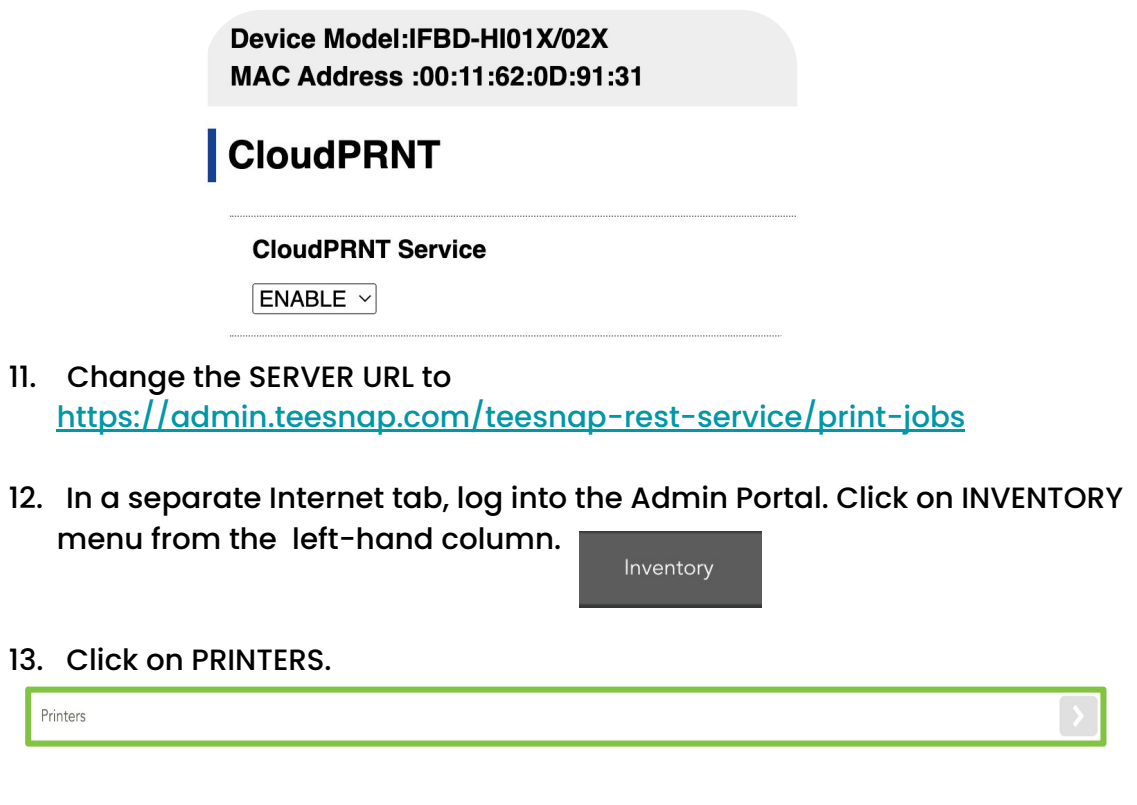

14. Click on the green ADD button in the top-right to add your Ethernet printer.

15. Enter in the following information:

Name – Recommended to use the printer's name or the fulfillment center. MAC address - Is printed on the second "receipt." (See steps 1-4 above of the Printer Configuration section to find the MAC address.)

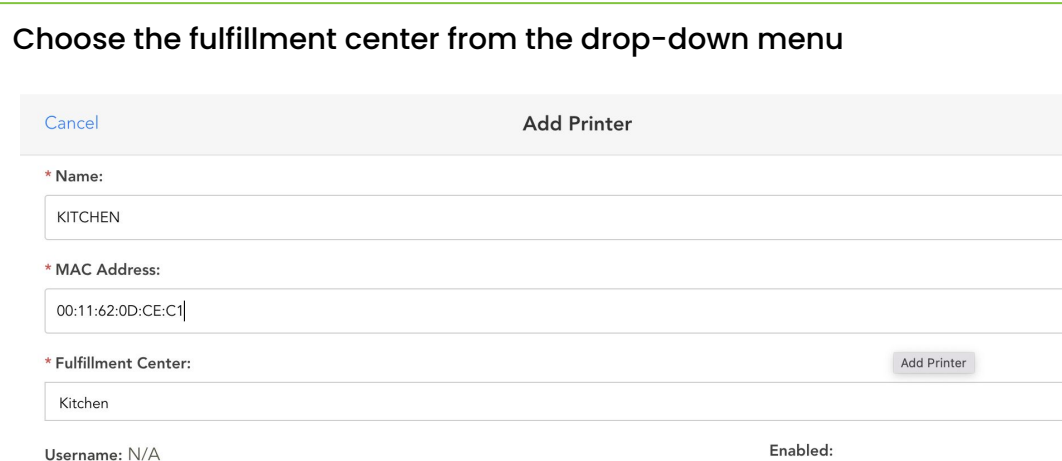

Password: N/A

## 16. Click SAVE.

17. A username and password will be auto generated for you when you click on the PENCIL button.

Username: caa676dc-789f-450f-9b25-c192a69f2587

Enabled:

Save

Password: 6panq5jn

18. Click on the Star Network tab and scroll down and enter in the USERNAME and PASSWORD that was automatically generated for you in the Admin Portal and click SUBMIT

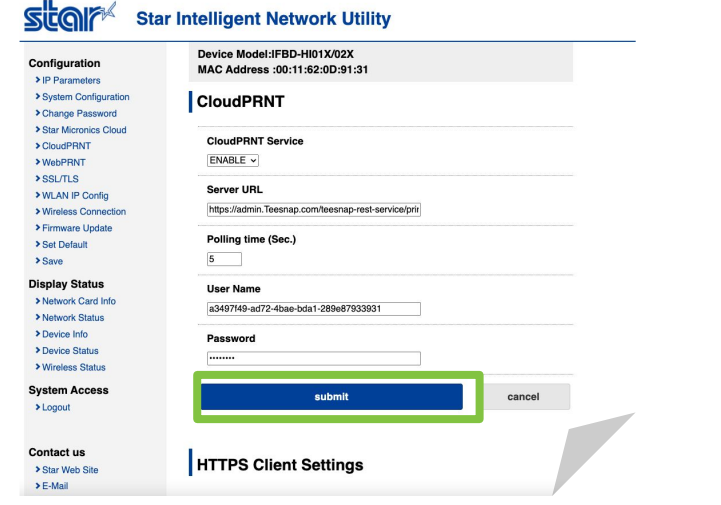

- 19. In the Configuration section in the left-hand column, click on SAVE.
- 20. Select EXECUTE to save your changes to the printer.
- 21. If successful, a "receipt" will print from the printer with the updated changes, and you will receive a pop-up notification.
- 22. To confirm that your printer has been properly setup, click on the Admin Portal tab, and select the "Printer" button to the right of the screen.

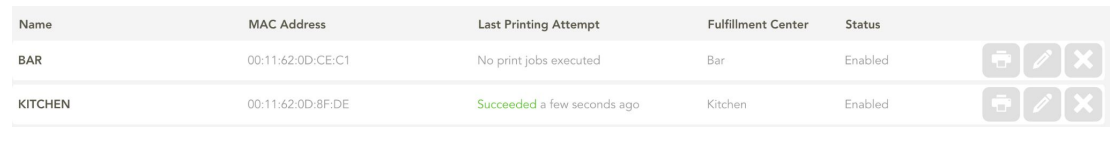

23. A test ticket will print if successful.

**Congratulations, your printer is ready to use!**